https://ntrs.nasa.gov/search.jsp?R=19940019054 2020-06-16T15:32:41+00:00Z

NASA Contractor Report 177634

111 07 . 203609 25P

# Activity Catalog Tool (A.C.T.) v2.0 User Manual

Leon D. Segal and Anthony D. Andre

| A. C. T.                                                                                                    |                        |
|----------------------------------------------------------------------------------------------------|------------------------|
| Activity Catalog Tool           Version 2.08           January '94)                                                                                                    |                        |
| A.C.T. was originally designed and written by: Leon D. Segal<br>(A.C.T. version 1.0 © 1991, Leon D. Segal)                                                                                                    |                        |
| Version 2.0 was designed by: Leon Segal and Anthony Andre<br>written by: Dominic Wong                                                                                                    |                        |
| When writing papers in which A.C.T. is used or mentioned, please cite:<br>Segal, L.D., and Andre, A.D. (1993). Activity Catalog Tool (A.C.T.) v2.0 User<br>Manual. NASA Contractor Report CR-177634. Moffett Field, CA: NASA ARC. |                        |
| For updates, questions and to report bugs, please contact:<br>Leon Segal or Anthony Andre, NASA ARC, MS 262-3, Moffett Field, CA 94035.<br>e-mail: leons@eos.arc.nasa.gov OR andre@eos.arc.nasa.gov                               |                        |
| A.C.T. version 2.0 was developed with the support of:<br>NASA Ames Research Center, Aerospace Human Factors Research Division,<br>FLR Branch; Sterling Software and Western Aerospace Laboratories, Inc.                          |                        |
| CONTRACT NCC2-486 (NASA-CR-177634) ACTI                                                                                                    | VITY CATALOG N94-23527 |

January 1994

(NASA-CR-177634) ALTIVITY CATALUG TOOL (ACT) USER MANUAL, VERSION 2.0 (Western Aerospace Labs.) 25 p

Unclas

G3/54 0203609

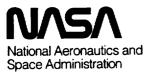

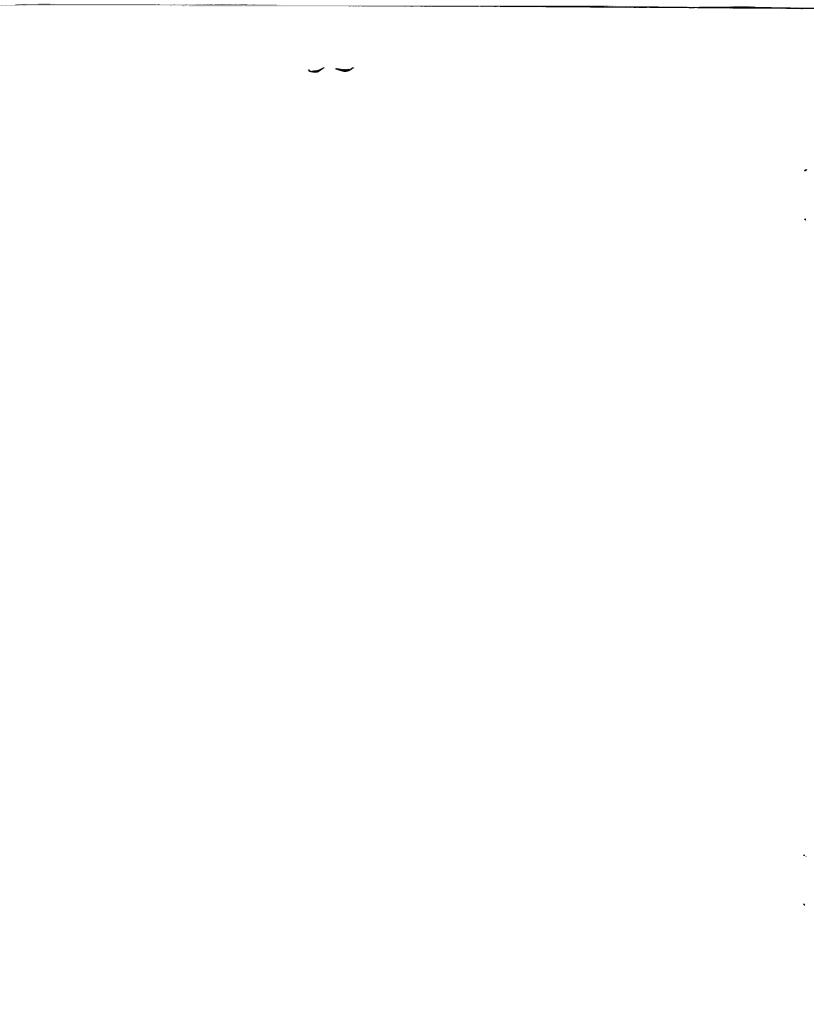

# Activity Catalog Tool (A.C.T.) v2.0 User Manual

Leon D. Segal and Anthony D. Andre

Western Aerospace Labs, Inc. 16111 Mays Avenue Monte Sereno, CA 95030

Prepared for Ames Research Center CONTRACT NCC2-486 January 1994

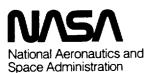

Ames Research Center Moffett Field, California 94035-1000

•

.

# User Documentation for Activity Catalog Tool (A.C.T.) v2.0ß

A.C.T. is a tool for recording and analyzing sequences of activity over time. It was designed as an aid for professionals who are interested in observing and understanding human behavior in field settings, or for the study of video or audio recordings of the same. Specifically, the program is aimed at two primary areas of interest: human-machine interactions and interactions between humans. The program provides a means by which an observer can record an observed sequence of events, logging such parameters as frequency and duration of particular events. The program goes further by providing the user with a quantified description of the observed sequence through application of a basic set of statistical routines. Finally, the program enables merging and appending of several files and more extensive analysis of the resultant data.

In order to best explain the utility and potential of A.C.T., we have programmed a demonstration file which is included on the A.C.T. disk. This file, along with the following set of instructions and procedures, will serve as your introduction to A.C.T. We encourage you to open the demonstration file ("DEMO.A.C.T."), and follow the step-by-step tutorial provided below.

#### About A.C.T.

• The version of A.C.T you have received (v2.0ß) is the first public release of the software. While much effort has been spent eliminating any bugs, we acknowledge that, as with any new software, we can not guarantee bug-free operation. Accordingly, keep in mind that we depend on you for feedback concerning any problems with, or questions about, this software. For updates, questions, and to report bugs, please contact Leon Segal or Anthony Andre, NASA ARC, MS 262-3, Moffett Field, CA 94035. You may also reach us via E-mail: leons@eos.arc.nasa.gov OR andre@eos.arc.nasa.gov

- When writing articles or reports in which A.C.T. is used or mentioned, please cite: Segal, L.D. and Andre, A.D. (1993). Activity Catalog Tool (A.C.T.) v2.0 User Manual. NASA Contractor Report CR-177634. Moffett Field, CA: NASA Ames Research Center.
- We would appreciate receiving a copy or citation of any articles or reports in which A.C.T. is referenced.

## A.C.T. Program Requirements

- Mac II class (68020) or higher
- System 7.0 or higher (if you want post-processing "drag-and-drop" capability)
- Working copy of Microsoft® Word<sup>®</sup> or any text processor for viewing data files

# DEMO.A.C.T.

Since A.C.T. is designed to be used as a tool during field observations and video analysis, we have picked a particular scenario - the office - to serve as the example for the illustration of the program's functions. For the purpose of this demonstration, imagine that we were interested in recording and analyzing the activities of a person in their office: we may be interested in designing a new layout for the office, or providing office personnel with a new type of information technology. We have selected eight categories of behavior which most interest us: the person's physical position (standing or sitting), seven tasks in which they may engage (writing, typing, reading paper documents, reading the computer screen, searching through files or talking on the phone), and one event which may be important to note - a visitor entering the office.

The following description of our operation of A.C.T. assumes that we are sitting in an office, or watching a closed-circuit TV or pre-recorded video of the same, observing an individual interact with the physical environment which comprises that office.

## **Running DEMO.A.C.T.**

Important note for <u>Powerbook</u> users: Your Powerbook has several settings which help it conserve power; these same settings will cause the graphics used in A.C.T. to look as if the clock is not running smoothly. Note that this effect is visual only, and does not, in fact, effect the program's clock in any way. For the sake of viewing a smooth visual interface, however, you may want to follow these steps:

- 1. From the Apple menu, select: Control Panels
- 2. From the Control Panels menu, select: PowerBook
- 3. Hold down the option key and click on the "Options..." button in the Battery Conservation box
- 4. a. Select: "Don't sleep when plugged in" (if you intend to use external power) b. Select: "Don't allow cycling"
  - c. Select: "Standard speed"

### To start the demo program (DEMO.A.C.T.)

- Double click on the "DEMO.A.C.T." file icon: this opens our previously-defined office configuration.
- Press OK or hit the return key to pass the title screen
- Enter "demo" for the data file and select Save or hit the return key: you have now named the file in which the next session's data will be collected. *Note:* You do not have to enter a file name to go to the next screen (by selecting the Cancel button), but you will not be able to start running the session until a data file is named.
- You are now looking at A.C.T.'s data-collection interface:

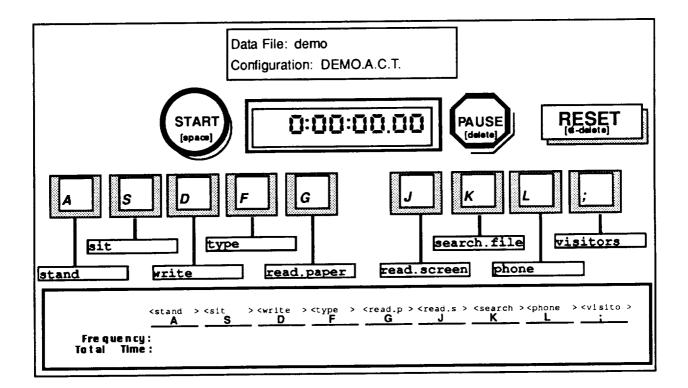

Notice that the keyboard-like interface is configured for those behaviors and events on which the demonstration study focuses. Each one of the nine activities (measurements, or observational categories) described above is assigned to one of the nine keys on the display. On the screen, each key is attached to a label which describes the particular activity (measure) to which the key is mapped.

The *Statistics Box* appears in the bottom part of the configuration screen, displaying nine columns (corresponding to the nine configuration keys), providing the two fundamental counts of Frequency and Total Time for each.

You are now ready to start the observation session.

| Start:<br>[space bar]                                                                              | To start the observation session: Press the space bar or use the cursor to select the "Start" button. <u>The clock starts running and all data-collection keys are activated.</u> While the clock runs, every key press will be entered as a separate line in the data file.                                                                                                    |
|----------------------------------------------------------------------------------------------------|----------------------------------------------------------------------------------------------------|
| Key functions:<br>Different keys<br>may serve<br>different goals.                                  | <b>Collecting data:</b> Let's assume that the observed person is sitting at their desk when the session begins. Press the "S" key — which is labeled "sit" — and notice the feedback: a click sounds with the key press; a black tab appears on the key and will remain there as long as it is selected; information in the statistics box at the bottom of the screen indicates that the "sitting" button has been pressed once, as well as continuously updating the length of time that button has been selected.                               |
|                                                                                                    | Notice that since the keys are configured to resemble the nine keys in the "home" position on a keyboard, the interface is designed to afford "blind" dedication of your fingers to the keys, thus allowing you to enter data without looking at the keyboard.                                                                                                    |
|                                                                                                    | In this demonstration, the "S" key was configured to measure both frequency and duration of sitting. Depending on the research questions and scenario, keys are configured to perform particular functions. <u>Different keys may serve different</u> goals, as you will see in the following section.                                                                                                    |
| Serial keys:<br>These keys<br>record events<br>and behaviors<br>that are<br>mutually<br>exclusive. | Now the observed person stands up. Press the "A," or "stand," button. Notice that<br>along with the click sound, the black tab on the key, and the information in the<br>statistics table, one more thing has occurred: the "sit" (S) key has been switched<br>off. From a theoretical point of view, this is obvious — the observed person<br>cannot be seated and standing at the same time.                                                                                                    |
|                                                                                                    | In the A.C.T. language, the two keys of "sit" and "stand" are considered <i>serial keys</i> . <u>Serial keys are used to catalog behaviors and events that are mutually</u> <u>exclusive — only one can occur at any given time</u> . As you will see later, any combination of keys — from two to nine keys — can be configured as serial. There can be more than one grouping of serial keys as well. For example, in this office configuration, you will notice that the read.paper (G) and read.screen (J) keys are also configured as serial. |

Imagine the person standing and sitting several times and record those activities by alternating between the A and S keys. Notice the changes in frequency and time measurements displayed in the statistics box at the bottom of the screen. **Parallel keys:** These keys record events and behaviors that may occur at the same time. Let's assume that our subject has started talking on the phone. Press the "L" key — labeled "phone" — to create a record of our observation of the person talking. Notice that one press of the key turns it on; it will remain so until you press it again when they have finished talking. As long as the key is "on" you will see the black tab, as well as the incrementing of time in the corresponding cell in the statistics box (row: Total Time On / column: J).

Now let's assume that the person starts to search through the file drawer while still on the phone. Press the "K" key — labeled "search.file" — to create a record of our observation of the person searching for a file.

Notice that pressing the K key did not affect the status of the previouslyselected "phone" (L) key. This correctly reflects the fact that one can talk on the phone and search for a file at the same time. Accordingly, in the A.C.T. language, the "phone" and "search.file" keys are considered *parallel keys*. <u>Parallel keys are used to catalog behaviors and events that can take place</u> <u>simultaneously.</u>

Notice also that pressing either the "phone" or "search.file" key did not affect the status of the previously-selected "sit" (S) key. This correctly reflects the fact that talking on the phone and searching the file drawer did not alter the fact that the person is still sitting. The person may talk on the phone while sitting or while standing; they may type while reading from paper (when copying from a book) or while viewing the computer screen. Thus, the keys that are mapped to these activities are configured as parallel keys. As such, each can be activated along with other parallel keys as well as other serial keys.

Any combination of keys can be configured to function as parallel keys. In fact, <u>all</u> <u>keys have the default status of "parallel" unless otherwise selected as serial or</u> <u>event keys.</u> Configuration of keys as parallel-, serial- or event-keys will be discussed later in this document.

Now press the "phone" key again to record the end of the conversation. Along with the auditory feedback you will notice the black tab disappear, as well as the ending of accumulation of time in the "phone" cell in row "Total Time On."

Take a moment to play around with different combinations of parallel keys.

| Event keys:<br>These keys<br>record discrete<br>events.                                                  | A visitor walks in to the office. The ";" key at the extreme right of the screen is<br>used to record that event. Press that key; notice that this time the black tab on<br>the key lights up only momentarily. The ";" key — labeled the "visitor" key in<br>this configuration — has been configured as an <i>event key</i> . This mapping reflects<br>our interest in knowing how many visitors enter the office, not how long they stay.<br><u>Event keys are used to catalog the occurrence of behaviors and events at a certain<br/>point in time; event keys record time and frequency of occurrence, not duration.</u><br>Thus, each press of an event key creates a time-stamped record of that event in<br>the data file. As is the case for the serial and parallel keys, any and all of the<br>keys may be configured to function as event keys, according to your own<br>observational requirements.<br>Press this key several times and note that in the statistics box only the frequency<br>count accumulates. |
|----------------------------------------------------------------------------------------------------|----------------------------------------------------------------------------------------------------|
| Sound:<br>The sound of a<br>key-press can<br>be turned off<br>and on.                                    | We have pointed out that one of the sources of feedback for a key press is an<br>audible "click." While this may be useful for "blind" typing of inputs, it may be<br>too distracting in situations in where the observed subjects are able to hear the<br>click. To turn off the key-press sound, select Sound from the Settings menu. To turn<br>the sound back on, re-select Sound from the Settings menu.<br>Notice that the check mark disappears when Sound is turned off and reappears<br>when it is turned on.                                                                                                    |
| Undo:<br>Use this<br>command to<br>erase the most<br>recent key-<br>press.<br>[\$Z]                      | Suppose you accidentally hit a key or you press a key in anticipation of an event that does not subsequently occur. Hold down the <b>\$</b> key and press "Z" to undo the last key-press; alternatively, you may select Undo from the Edit menu. Notice that the black tab on the last key activated (denoted by the highlighted bar in the statistics box) disappears, as does the data associated with that key-press in the statistics box. The undo command is used to erase the most recent key-press. Note: If you explicitly save data with the "Save Data" command (see Save Data section), you cannot undo the last input performed before saving the data. Also, you cannot undo an "undo" command.                                                                                                    |
| Replace:<br>Use this<br>command to<br>replace one key<br>-press with<br>another.<br>[shift +<br>new key] | Suppose you observed the subject typing on the computer but accidentally pressed<br>the "write" (D) key instead of the "type" (F) key. Hold down the shift key and<br>press "F." Notice that the black tab on the "write" key disappears, while the<br>black tab on the "type" key lights up.<br>Note also that in the statistics box, the frequency and duration counts have<br>switched from the "D" key to the "F" key. <u>The Replace command allows you to</u><br><u>instantly replace one key-press with another.</u> Whatever time was accumulated<br>in the Total Time count of the first key (as a result of the last key-press) will be<br>added to the Total Time count of the second key.                                                                                                    |

ORIGINAL PAGE IS OF POOR QUALITY .

.

| Pause key:<br>The recording<br>session may be<br>temporarily | Let's pause here to review what we've done. Select the PAUSE button on the screen (the one that looks like a stop sign) or just press the "delete" key. <u>Pausing A.C.T. stops the session clock and stops accumulation of time for all categories that are selected as "on" when the pause began.</u>                                                                                                    |
|--------------------------------------------------------------|----------------------------------------------------------------------------------------------------|
| paused, then<br>continued.<br>[delete key]                   | The duration of the pause will be reflected in the data file in two forms: "pause<br>on" and "pause off" are recorded on two separate lines, each of which has the<br>real-time clock-stamp. Additionally, the "pause on" line displays the time on<br>the session-clock when pause was selected, and the "pause off" line displays the<br>time the session-clock would have shown had paused not been selected, i.e.,<br>[time-at-pause-on] + [duration-of-pause]. |
| <b>Restart (Start):</b><br>[space bar]                       | Now select the START button or press the space bar. Note that the clock resumes its activity and all keys that were selected before the pause have resumed their accumulation of time in the statistics table.                                                                                                    |
|                                                              | Pause the program and restart it several times. Notice that a white tab on the <i>delete</i> key provides feedback of key selection, as does the very salient fact that the clock has stopped. Also note that whichever keys (or observational categories) were selected before the pause remain selected throughout the pause (though they do not accumulate time) and continue being on once START has been selected again.                                       |

### Windows

A.C.T. enables you to open three different windows during a recording session. These windows allow you to enter text comments and to view statistics tables describing the data that has been logged up to that point in time. We will now open and view each of the three windows.

Note: The recording session continues in the background while a window is open. Pressing any key will close the window. If you observe a change in activity and thus have to press one of the active keys — e.g., a key that is part of the configuration, or a function key such as the "delete" (pause) key — the window will close and the program will record and/or respond to whatever key was pressed.

| Statistics<br>window:<br>Descriptive<br>statistics.<br>[ <b>@</b> D] | This window allows you to view several statistics that describe the data<br>collected up to the point at which the window was opened. The list includes, for<br>each variable, the following measures: frequency, total time on, % time on,<br>average time on, SD time on, minimum time on, median time on, maximum time o<br>and average time between on.                                                                                                    |  |
|----------------------------------------------------------------------|----------------------------------------------------------------------------------------------------|--|
|                                                                      | The statistics window may be opened through the Windows menu in the menu bar at the top of the screen or by holding down the <b>4</b> key and pressing "D." Once the window is open, pressing any key will close the window.                                                                                                    |  |
|                                                                      | Remember that pressing a key that serves a function in the running configuration will not only close the statistics window but will also activate that function.                                                                                                    |  |
| Probabilities<br>window:<br>Transition<br>probabilities.<br>[@P]     | To open this window, hold down the key and press "P," or select Probabilities<br>from the Windows menu. <u>The probabilities window displays a matrix describing</u><br>the observed probability of transitioning from one observational category to<br>another. The numbers represent the probability of a first-order transition from a<br>category on the left-hand column of the table to a category in the row at the top of<br>the table (see "From" and "To" labels). |  |
|                                                                      | Remember that pressing a key that serves a function in the running configuration                                                                                                    |  |

will not only close the data window but will also activate that function.

ORIGINAL PAGE IN OF POOR QUALITY Comments window:

Comments and text entered at any time will be saved in the data file. Let's suppose that at this point during the session an unexpected event takes place. Perhaps the subject's computer breaks down, or they sit on their desk — some event or behavior that is important, yet does not have a particular key assigned to it. The Comments window allows you to record text notes at any time during the session.

Simply hold down the **\$** key and press "T," or select "Comments" from the Windows menu. You may now enter up to three lines of verbal comments with automatic word wrap. Although the clock looks stopped on the display, the program continues to run. Your comments will be inserted into the data file, along with one time stamp identifying the precise time at which you opened the comments window and another time stamp identifying when you pressed the '*return*' key — or selected "Enter Comments" — to exit the comments window.

Remember that pressing a key that serves a function in the running configuration will not only close the data window but will also activate that function.

CONTRACT PARTY IS

# Save, Reset and Quit

Now that you know the essentials of recording data and opening windows, we turn to the three functions you need to know in order to complete the picture from the data collection perspective.

| Save data:<br>Data is saved<br>in the data file<br>named at the<br>session's start.<br>[ $( S)$                                       | Data is automatically saved upon quitting the program or when resetting the program with a new data file name. You may also save the data file manually during the session or at its end: Simply select Save Data from the File menu, or hold down the <b>&amp;</b> key and press "S."                                                                                                    |  |  |
|----------------------------------------------------------------------------------------------------|----------------------------------------------------------------------------------------------------|--|--|
|                                                                                                    | Each time you save data while A.C.T is running, a summary of descriptive<br>statistics and transition probabilities will be printed in the data log section of<br>the data file. Note that these summaries only reflect the data accumulated at<br>the time data was saved, and thus will have different values than the final<br>summaries at the end of the data file.                                                                                      |  |  |
|                                                                                                    | Go ahead and save the data, using either the menu or the key combination. If you save the data while in session, the program will continue running and collecting data normally.                                                                                                    |  |  |
| Reset:<br>Resetting the<br>session will<br>reset the clock<br>and all of the<br>accumulated<br>data records.<br>[ $\bigstar$ -delete] | Hold down the <b>\$</b> key and press "delete." You will be asked if you are sure you want to reset the session. For now, in order to avoid resetting the program, press "Cancel."                                                                                                    |  |  |
|                                                                                                    | Selecting "Reset" will return the clock to zero as well as erase all data that appears in the statistics window. If you start running the session again after "Reset" was selected, the new data will write over the old data in the data file, and no record will remain of the first session.                                                                                                    |  |  |
|                                                                                                    | Note: As a safety feature, the program will ask you at each stage of the "Reset" routine whether you are sure about resetting and replacing the existing data file. You will also be prompted to name a new data file if you want to save data in the original file.                                                                                                    |  |  |
| Quit:<br>This command<br>terminates the<br>session, closes<br>the program,<br>and saves the<br>data.<br>[•Q]                          | You are now ready to quit the program and to learn about configurations and data files. Select "Quit" from the File menu, or hold down the <b>*</b> key and press "Q" to terminate the session, save your data to file, and exit the program. You've most probably noticed that the application has quit. Notice, however, that you now have a new file called "demo" in your folder. This is the data file created by you during this demonstration session. |  |  |

### **Data Files**

**Viewing data files:** In order to view the data you have just collected using Microsoft® Word<sup>©</sup> (or your default text processor), double-click the "demo" data file, or open it through the File menu on the menu bar. You may be asked to select a converter, with the "Text" option as the default. Select "OK" (*return*).

You will now see your data file in an unformatted text layout. You may immediately start reading the file. In order to more easily read the statistics tables at the bottom of the file, however, you will need to select the entire file (Select All from the Edit menu, or press (-A) and make two adjustments to the document's format: 1) Choose a non-proportional font, such as Courier or Monaco, size 9 point; and 2) Set the left and right margins to 0.5" (using the arrows on the ruler bar, or through Page Setup in the File menu).

**IMPORTANT**: Data files should be saved in the original "Text Only" format in order to allow for post data processing routines (see "Processing Data Files," p. 17). If you want to save the data file as a Microsoft® Word<sup>©</sup> (or other formatted) document, <u>make a copy of the text-only</u> data file before doing so.

• **Document Setup and Summary Information:** At the top of the data file you will see a set of instructions that will serve you as a reminder for the above formatting instructions, followed by summary information displaying your file name, date and time of data collection, total recording time, total pause time, and total time of recording session.

```
** IMPORTANT! IMPORTANT! IMPORTANT! IMPORTANT! **
!
       To read or print this file in MS Word:
ł
       _______
ŧ
        1) Select all of the text in the file
1
       2) Set the font to a non-proportional font
          like Monaco or Courier, 9 pt.
        3) Set left and right margins to 0.5 in.
           using Page Setup
!
!
          Data File: 'demo'
!
        Date & Time: Thursday, December 23, 1993 12:58:37 PM
!
     Recording Time: 0:17:41.32
ţ
                     0:01:13.08
       Paused Time:
1
                     0:18:54.40
t
         Total Time:
ł.
```

• Data Log: Under this header you will find the Data Log. Here is where your timestamped inputs are displayed, in chronological order. Data in the log is organized in four columns presenting, from left to right: 1. Key type and action; 2. Session time; 3. Real time; 4. Key label and action. Actions are coded as "+" for ON and "-" for OFF.

#### Here is a sample Data Log:

```
!
      v
                                                              ν
!
                              Data Log
     v
                                                              ν
1
     v
                                                              ν
1
    0:00:00.00 04:10:12

0:00:24.25 04:10:36

0:00:32.80 04:10:45

0:00:44.50 04:10:56

0:00:45.42 04:10:57

0:00:49.65 04:11:02

0:00:54.67 04:11:07
#+
S+
                                   "sit"+
                                 "stand"+
A+
S+
                                   "sit"+
A+
                                   "stand"+
S+
                                   "sit"+
L+
                                   "phone"+
K+
     0:01:00.80 04:11:13 "search.file"+
K-
     0:01:18.78 04:11:31 "search.file"-
L-
     0:01:38.02 04:11:50 "phone"-
     0:01:38.77 04:11:51 "type"+
F+
     0:01:40.07 04:11:52 "read.screen"+
J+
     0:01:56.47 04:12:08 "visitors"-
: -
@+
     0:02:03.45 04:12:15
     0:02:16.63 04:12:28
e –
! Comment began at 0:02:53.85 and finished at 0:03:04.36
! This is where text comments are added
     0:03:02.77 04:13:28
0:03:05.78 04:13:32
@+
@ --
     0:03:02.78 04:13:32 "sit"-
0:03:02.83 04:13:32 "type"-
0:03:02.90 04:13:32 "read.screen"-
S –
F-
J-
#-
     0:03:02.95 04:13:32
1
```

Several symbols appear in certain rows in the first column:

- #+ This is A.C.T.'s symbol for "Start Session."
- #- This is A.C.T.'s symbol for "End Session."
- @+ This is A.C.T.'s symbol for "Start Pause."
- @- This is A.C.T.'s symbol for "End Pause."

! This precedes any entry that is not a data record, such as a text comment.

Since the Data Log is formatted to display one line per each key press, long observational sessions may generate data files that are several pages in length. For this reason, at the end of the Data Log you will once again see the data file summary information seen at the top of the program.

• **Configuration Setup:** Under the summary information you can see the Configuration Setup. This describes the observational category defined for each key and the particular function — e.g., event key, serial key — allocated to different keys. Remember, since all keys function as parallel keys by default, the program only lists those keys which were specifically defined otherwise.

```
Configuration Setup
    v
                                                 v
1
    ν
1
 Configuration File: 'DEMO.A.C.T.'
1
  Configuration uses Both hands.
!
  'A' --> "stand"
1
  'S' --> "sit"
!
  'D' --> "radio"
!
!
  'F' --> "type"
!
  'G' --> "read.paper"
  'J' --> "read.screen"
!
  'K' --> "search.file"
t
  'L' --> "phone"
ţ
  ';' --> "visitors"
!
  Serial keys = ('A', 'S')
  Serial keys = ('G', 'J')
t.
  Event keys = ( ';' )
```

• Statistics Summary: Below the Configuration Setup, you will see statistic tables describing your total set of data. These tables are identical to the tables you saw earlier when you opened the "Data" and "Probabilities" windows.

The first table describes, for each variable, the following measures: frequency, total time on, % time on, average time on, SD time on, minimum time on, median time on, maximum time on, and average time between on.

The second table is a transition matrix listing the probability of first order transitions from one observational category to the other; enter the appropriate row and go across to the appropriate column to find the probability of transitioning "From" one behavior or event "To" another.

• **Text Comments:** At the bottom of the data file, you will see a summary of all text comments entered during the session. These are redundant with the comments listed individually in the Data Log and are grouped together for your convenience.

**IMPORTANT**: Data files should be saved in the original "Text Only" format in order to allow for post data processing routines (see "Processing Data Files," p. 17). If you want to save the data file as a Microsoft® Word<sup>©</sup> (or other formatted) document, <u>make a copy of the text-only</u> data file before doing so.

## **Customizing Your Own Configuration**

A.C.T. was designed to allow for easy configuration of its interface, including labeling of keys, definition of key types (parallel, serial or event), and preferred mode of key layout (left handed, right handed, or both hands). By default, if you open A.C.T. by double-clicking on the A.C.T. icon, the keys are arranged for input with both hands, all key labels map to the key's letter, and all keys are in the parallel mode.

Open A.C.T. by double-clicking on the A.C.T. program icon. Enter any name you choose for the data file (Note: Do not use demo.1, demo.2, or demo.3 — these will be used later in the tutorial). You are now looking at the default configuration. The following instructions will take you through the different options that are available for customizing the configuration to your own needs.

| Key layout:<br>The layout of<br>displayed keys<br>can be changed<br>to allow typing<br>with both or<br>either hands.            | <ul> <li>Before you start labeling individual keys, you need to decide on the general layout of the on-screen keys. Would you like to type your inputs with both hands? Will you need to take notes with one hand while entering data with the other? Are you left handed or right handed? A.C.T. was designed to allow you to customize the key layout to your needs.</li> <li>As you can see, the default layout is for entering data with both hands. You may change the layout of the keys by selecting "Type with Left Hand" or "Type with Right Hand" from the Settings menu, or by pressing <b>C</b>-L or <b>C</b>-R to select a left- or right-handed layout, respectively. Selecting (<b>C</b>-B) will return the layout to the both-hands setting.</li> <li>Select different layouts to familiarize yourself with this capability. Leave the configuration in whichever layout you prefer.</li> <li>Note: The keyboard layout can only be changed before data collection has started.</li> </ul> |
|----------------------------------------------------------------------------------------------------|----------------------------------------------------------------------------------------------------|
| Map keys<br>mode:<br>In this mode,<br>you define key<br>function and<br>label, and<br>customize the<br>clock.<br>[ <b>\$</b> M] | To enter the mapping mode, you may either select "Map Keys" from the Settings<br>menu, or hold down the <b>&amp;</b> key and press "M." As you will see, the Start, Pause<br>and Reset keys have been disabled, indicating that you can <u>not</u> run a data<br>collection session in this mode. Note that the clock window has changed its<br>shading: this informs you that the clock settings may also be changed.<br><u>In all, three things may be modified in the Map Keys mode:</u><br>• Key labels<br>• Key functions                                                                                                    |

Clock settings

| Key labels:<br>Key labels may<br>be changed to<br>reflect<br>different<br>categories of<br>observation.                                                      | There are two ways to input label names:<br>Press the <i>tab</i> key. Notice that the label for the "A" key has been highlighted.<br>You may now write text into this label. When you've finished entering your label<br>name, pressing <i>tab</i> again will highlight the next label (letter "S"); pressing <i>enter</i><br>will remove the cursor from the "A" label window. Repeated presses of the <i>tab</i><br>key will move the highlight through all label boxes. When the last (right-<br>most) label is highlighted, a press of <i>tab</i> will highlight the first (left-most)<br>label again. Pressing Shift-Tab will highlight the previous label. |  |  |
|----------------------------------------------------------------------------------------------------|----------------------------------------------------------------------------------------------------|--|--|
|                                                                                                    | Place the cursor on the label box for "A" and double-click: the box is highlighted.<br>You may now write text into this label. When you've finished entering your label<br>name, move over to the next label (letter "S") and double-click to highlight it.<br>You may now write text into this label. This same procedure can be used to label<br>all the keys.                                                                                                    |  |  |
| <b>Key functions:</b><br>Keys can be<br>defined as<br>parallel,<br>serial, or event<br>keys.                                                                 | By default, all keys are defined as parallel keys.<br>To define serial keys:<br>Using the cursor and holding the shift key down for multiple selections, select<br>those keys which you want to group as serial, i.e., mutually exclusive keys. You<br>may also hold the cursor key down and drag the mouse to select multiple keys, as<br>you would to select multiple objects/text in other Apple Macintosh applications.                                                                                                    |  |  |
|                                                                                                    | When all related keys have been selected, open the Settings menu and select<br>"Define Serial Controls" or hold down the <b>&amp;</b> key and press "G. " When you collect<br>data using this configuration, this group of keys will act serially.                                                                                                    |  |  |
|                                                                                                    | Note: You may define more than one group of serial keys. Once you have defined one group, simply click the cursor on another set of keys you wish to define as serial.                                                                                                    |  |  |
|                                                                                                    | To define event keys:<br>Using the cursor, select the key(s) to be event keys. From the Settings menu, chose<br>"Define Event Controls" or hold down the <b>4</b> key and press "H. " When you collect<br>data using this configuration, these keys will act as event keys.                                                                                                    |  |  |
| "Undefine" key<br>functions:<br>To return serial or<br>event keys to<br>parallel function,<br>select Undefine<br>Controls from the<br>Settings menu.<br>[#U] | When modifying an existing configuration or to correct a mistake while creating a configuration, you can Undefine individual and groups of keys that were previously defined as serial or event keys according to the following instructions.                                                                                                    |  |  |
|                                                                                                    | Make sure you are in the "map keys" mode by either selecting "map keys" from the Settings menu or by holding down the <b>&amp;</b> key and pressing "M."                                                                                                    |  |  |
|                                                                                                    | Using the cursor, select the key or group of keys to be undefined. Note that for serial key groups, selecting any one of the keys will highlight all the keys associated with that grouping.                                                                                                    |  |  |
|                                                                                                    | Either select "undefine controls" from the Settings menu or hold down the<br>key and press "U."                                                                                                    |  |  |

\_\_\_\_\_

.

. ....

\_\_\_\_

**key and press** "U."

| Setting the clock:<br>The session clock<br>may be preset to<br>match any other<br>clock. | Sometimes you may want to synchronize the session clock with a particular clock, such as a time stamp on a video tape. Changing the clock setting from the default setting of 0:00:00.00 is done by individually changing each one of the segments (hours, minutes, seconds, or one-hundredths of seconds). To reset the session clock: |
|------------------------------------------------------------------------------------------|----------------------------------------------------------------------------------------------------|
|                                                                                          | Place the cursor on the particular segment you wish to change<br>(hour/minute/second/100th). Double-click to highlight the segment and enter<br>the desired setting.                                                                                                    |
|                                                                                          | Note: For obvious reasons, you may not enter numbers higher than 24 in the hour segment, numbers higher than 60 in the minute and second segments, and numbers higher than 100 in the 100ths segment.                                                                                                    |
| Saving the new configuration:                                                            | Anytime you exit the "Map Keys" mode after changing or creating new labels or<br>key functions, A.C.T. will prompt you to save the new configuration. We<br>recommend that you always take this opportunity to name and save your<br>configuration by selecting "yes" when prompted.                                                    |
| Opening<br>pre-defined<br>configurations:                                                | <ul> <li>Three ways to start A.C.T.:</li> <li>1. Click on program icon, then select "Open Configuration" from the File menu.</li> <li>2. Click on configuration icon.</li> <li>3. Drag and drop configuration icon into program icon.</li> </ul>                                                                                        |

.

# **Processing Data Files**

A.C.T. allows you to manipulate the date three additional ways, two of which allow you to combine separate files into a larger file (append and merge) and one which provides you with added statistical analyses (concurrency analysis).

Appending or merging data files allows you to do two things:

• You may take multiple files and append them sequentially into one long file; A.C.T. will subsequently provide you with the statistical analysis of the resultant file.

• You may have two or more observers collecting data simultaneously, each using his or her own computer and focusing on different activities — in effect, each operating a different subset of keys from the same configuration. Their data files may be merged to create one comprehensive file that includes all observations. The same can be done when transcribing a video recording, where one performs multiple passes over the same segment, each time creating a data file that describes different activities, in effect, using a different subset of keys from the same configuration.

Concurrency analysis allows you to :

• Examine the concurrence of different combinations of activities and events from a single file, or from an appended or merged file.

#### To Perform Data File Post-Processing:

To perform any one of the post-processing data file manipulations, you must follow the next steps:

- 1. Select those files that you would like to process.
- 2. Select the configuration that was used to create those files.
- 3. Drag and drop the selected files and the configuration together on to the A.C.T. program icon.

We have provided you with three data files — demo.1, demo.2, and demo.3 — with which you can learn about A.C.T.'s data-file processing functions. All these files were previously created using the DEMO.A.C.T. configuration. Select the three data files and the configuration file, then drag and drop them onto the A.C.T. program icon.

**IMPORTANT:** Data files should be saved in the "Text Only" format in order to allow for post data processing routines (see "Processing Data Files," p. 17). If you want to save the data file as a Microsoft® Word<sup>©</sup> (or other formatted) document, make a copy of the text-only data file before doing so.

At this point, the A.C.T. Data File Post-Processing window will open.

| A.C                  | .T. Data File Post-Proc | essing        |              |
|----------------------|-------------------------|---------------|--------------|
| Merge Files          |                         |               |              |
| O Append Files       |                         |               |              |
| Arrange the order o  | of the files by draggin | g them into p | osition.     |
| File Names:          | Start Time              | End Time      | Session Time |
| deno.1               | 0:00:00                 | 0:00:02       | 0:00:02      |
| deno.2               | 0:00:00                 | 0:00:02       | 0:00:02      |
| demo.3               | 0:00:00                 | 0:00:03       | 0:00:03      |
| (Save As) (Customize | e Concurrence           | CANCEL        | ОК           |

# Appending

files: This process allows you to create one long file from several shorter files that were recorded in a sequence. Select the Append Files button in the top left-hand corner of the window.

Note: The two fields that open in the right hand corner when you select Append Files are currently not functional. Subsequent versions of A.C.T. will allow you to use these buttons for greater control of data file processing.

When you append files, you are creating a chain of files which are connected "head to toe." A.C.T. allows you to select the particular order in which you want to append the files.

Notice that all the files you had chosen to manipulate appear in the A.C.T. Data File Post-Processing window. The order in which they first appear is determined by Session Time (from shortest to longest file). The files will be appended in the order in which they appear, with the top file first and the bottom file last.

To change the order in which the files appear in the window: "Drag and drop" the line of text corresponding to each file to the desired location in the sequence.

#### Merging files:

This process allows you to create one file from two or more files that were recorded at the same time. Select the Merge Files button in the top left-hand corner of the window.

When merging files, A.C.T. consults the <u>session clock</u> to produce a file that combines all the activities and events according to the time at which they were recorded. For example, if one file has event A at 00:01 and event B at 00:08, and the other file has event C at 00:05, the merged file will have event A at 00:01, event C at 00:05, and event B at 00:08.

#### **IMPORTANT:**

• You can only merge files that were recorded using the same configuration.

• You can only merge files in which different keys from the same configuration were pressed, i.e., the same key (activity) cannot appear in more than one file.

• You can not merge files which "split" groups of serial keys. That is, members of serial key groups can only be activated within the same file.

# Concurrency

analysis: This procedure produces two new data tables which present statistics regarding the occurrence of combinations of activities. One of the analysis tools that A.C.T. provides you with allows you to look at the concurrence of different activities and events. You might want to know: How often did the person talk on the phone while standing? How much time did the person write while sitting?

A.C.T. will print out all single activities and all possible combinations of two or more activities that were recorded concurrently in the session. (Notice that the "null" set of "no activity" is included in this listing.) Simply select a single file and its configuration and "drop" them into the program icon. When the A.C.T. Data File Post-Processing window opens, just click OK.

These data are presented following the statistical summaries described above (DATA FILES) in the form of two tables.

# Description of concurrency tables:

!All single and concurrent activities, sorted by total duration !(Listed single keys and combinations ONLY)

This table lists all recorded activities, including single activities, mutually exclusive combinations of keys, and the "null set." For example, the row that describes the concurrency of activities X and Y includes only those times when X and Y alone were activated; if activity Z came on while X and Y were on, the data is included in another row, namely, in the X and Y and Z row. The list is ordered by total duration, from longest to shortest.

!All concurrent activities, sorted by total duration !(Listed key combinations, REGARDLESS of other concurrent activities)

This table lists all possible combinations of 2 or more recorded activities. For example, the row that describes the concurrency of activities X and Y includes all times that X and Y were on at the same time, regardless of what other keys were activated at that same time. The list is ordered by total duration, from longest to shortest.

Customizing concurrency analysis: You can define particular activities that interest you and create your own concurrency tables. Remember that since <u>all</u> possible combinations of activities are presented in both default tables described above, the particular combinations which interest you will be included in this table. However, customizing the concurrency analysis will produce two tables which present only those combinations that interest you, thus freeing you from the need to search through what may be very long "!All single and concurrent..." and "!All concurrent activities..." tables.

To perform this customized concurrency analysis, you need to select the Customize Concurrence button in the A.C.T. Data File Post-Processing window. A new window will open: "A.C.T. Concurrent Activity Selection"

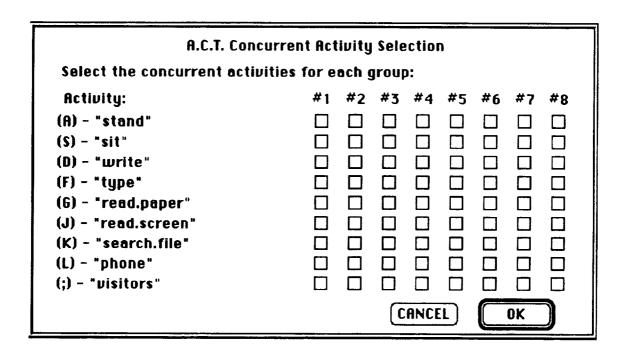

You may select up to 8 customized combinations of activities. Combinations of activities are described in columns. You define the specific combination(s) by selecting the desired combination of boxes which correspond to the list of activities on the left hand side. Once you have defined one or more combinations, click OK. Click OK again in the A.C.T. Data File Post-Processing window. In addition to all data tables (see DATA FILES section above), and in addition to the two concurrency tables described earlier in this section, the Concurrent Activity Table section of the data file will have two new tables:

"!All single and concurrent activities, selected by user !(Listed single keys and combinations ONLY) "

This table presents only those unique activities, and/or combinations of activities, which you had selected in the customization of concurrency analysis.

" !All concurrent activities, selected !(Listed key combinations, REGARDLESS of other concurrent activities) "

This table presents all the possible combinations of those activities which you had selected in the customization of concurrency analysis.

#### Summary

We have put much thought and time into making A.C.T. intuitive to operate. While we hope that the above instructions provide concise answers to questions you have, we believe that most questions can be answered simply by playing with the program. We encourage you to explore A.C.T.'s functions and capabilities in your daily surroundings: study your partner's activities as he/she cooks in the kitchen, try to find patterns in dialogs you hear on TV shows, or analyze the strategies employed by your favorite sports team. Remember that observational data collection depends primarily on the observer; A.C.T. is merely a tool, the utility of which will be defined by your choice of context and manner of application.

As these lines are written, we are aware of constraints and limitations inherent in our design. We intend to further refine this program and to add functions and capabilities that it does not currently provide. To this end, we depend on your feedback and inputs. Please send your comments to the address provided on the cover page, and keep in touch to receive our program updates.

We truly hope you enjoy A.C.T., and that in the course of its use, you find it a versatile and productive tool.

#### Acknowledgements

We would like to thank Dominic Wong for his wonderful programming talent and seemingly endless patience. Thanks also to Andrew Rice for help in debugging the program. This program was written with the support of NASA Ames Research Center, Aerospace Human Factors Division, FLR Branch; Sterling Software, Western Aerospace Laboratories, Inc. and Interface Analysis Associates.

# Key Commands

| Function               | Key command      | Description                                                                                                    |
|------------------------|------------------|----------------------------------------------------------------------------------------------------|
| Comments               | €T               | The Comments window allows you to record text notes at any time during the session.                                                                                                    |
| Create Data File       | €N               | New data files can be created with this command.                                                                                                    |
| Define Event Controls  | €H               | Event keys are used to catalog the occurrence of<br>behaviors and events at a certain point in time; event<br>keys record time and frequency of occurrence, not<br>duration.                                       |
| Define Serial Controls | €G               | Serial keys are used to catalog behaviors and events that are mutually exclusive — only one can occur at any given time.                                                                                           |
| Map Keys               | ¢М               | In this mode, you define the function of each key and give each key a label.                                                                                                    |
| Open Configuration     | ¢O               | Use this command to open previously-defined configurations.                                                                                                    |
| Pause                  | delete           | Pausing A.C.T. stops the session clock and stops<br>accumulation of time for all categories that are<br>selected as "on" when the pause began.<br>Note: Pause can also be performed via a button on the<br>display |
| Probabilities          | €P               | The Probabilities window displays a matrix describing the probability of transitioning from one observational category to another.                                                                                 |
| Quit                   | €Q               | This command terminates the session, closes the program and saves the data.                                                                                                    |
| Replace                | shift-[new key]  | The Replace command allows one to instantly replace one key press with another.                                                                                                    |
| Reset                  | <b>€</b> -delete | Resetting the session will reset the clock and all<br>accumulated data records.<br>Note: Reset can also be performed via a button on the<br>display                                                                |
| Save Data              | <b>€</b> S       | Data is saved in the data file named at the start of the session.                                                                                                    |

| Function             | Key command | Description                                                                                                    |
|----------------------|-------------|----------------------------------------------------------------------------------------------------|
| Start (restart)      | spacebar    | Hitting the space bar will (re)start your data<br>collection session.<br>Note: Start can also be performed via a button on the<br>display.   |
| Statistics           | €D          | The Statistics window allows you to view several statistics that describe the data collected up to the point at which the window was opened. |
| Type with Both Hands | <b>É</b> B  | Selecting this option will configure the A.C.T. interface to two-hand typing.                                                                |
| Type with Left Hand  | €L          | Selecting this option will configure the A.C.T. interface for one-hand typing using the left hand.                                           |
| Type with Right Hand | €R          | Selecting this option will configure the A.C.T. interface for one-hand typing using the right hand.                                          |
| Undefine Controls    | €U          | Use this command to undefine previously-defined event and serial keys.                                                                       |
| Undo                 | €Z          | The undo command is used to erase the most recent key press.                                                                                 |

.

| REPORT DOCUMENTATION PAGE                                                                                                    |                                                                                                    |                                                                                                    |                                                                                                    | Form Approved<br>OMB No. 0704-0188                                                                                                    |                                                                                                    |
|----------------------------------------------------------------------------------------------------|----------------------------------------------------------------------------------------------------|----------------------------------------------------------------------------------------------------|----------------------------------------------------------------------------------------------------|----------------------------------------------------------------------------------------------------|----------------------------------------------------------------------------------------------------|
| Public reporting burden for this collection of<br>gathering and maintaining the data needed,<br>collection of information, including suggest<br>Davis Histoway. Suite 1204, actionton VA 20                                                                                                    |                                                                                                    |                                                                                                    |                                                                                                    |                                                                                                    | ctions, searching existing data sources,                                                                                                    |
| Davis riighway, Solite 1204, Anington, VA 2                                                                                                    | 2202-4302, and to the Unice of MI                                                                                                    | anagement and Bu                                                                                                    | dget, Paperwork Reduction                                                                                                    | Project (0704-0                                                                                                    | 188), Washington, DC 20503.                                                                                                    |
| 1. AGENCY USE ONLY (Leave b)                                                                                                    | ank) 2. REPORT DATI<br>January 19                                                                                                    |                                                                                                    | 3. REPORT TYPE A<br>Contractor R                                                                                                    |                                                                                                    | COVERED                                                                                                    |
| . TITLE AND SUBTITLE                                                                                                    |                                                                                                    |                                                                                                    |                                                                                                    |                                                                                                    | DING NUMBERS                                                                                                    |
| Activity Catalog Tool (A                                                                                                    | C.T.) v2.0 User Man                                                                                                    | ual                                                                                                    |                                                                                                    |                                                                                                    |                                                                                                    |
| AUTHOR(S)                                                                                                    |                                                                                                    |                                                                                                    |                                                                                                    | NC                                                                                                    | C2-486                                                                                                    |
| Leon D. Segal and Antho                                                                                                    | ony D. Andre                                                                                                    |                                                                                                    |                                                                                                    |                                                                                                    |                                                                                                    |
| . PERFORMING ORGANIZATION                                                                                                    | NAME(S) AND ADDRESS                                                                                                    | (ES)                                                                                                    |                                                                                                    |                                                                                                    | ORMING ORGANIZATION                                                                                                    |
| Western Aerospace Labs,                                                                                                    | Inc.                                                                                                    |                                                                                                    |                                                                                                    |                                                                                                    |                                                                                                    |
| 16111 Mays Avenue                                                                                                    |                                                                                                    |                                                                                                    | A-9                                                                                                    | 4046                                                                                                    |                                                                                                    |
| Monte Sereno, CA 95030                                                                                                    | )                                                                                                    |                                                                                                    |                                                                                                    |                                                                                                    |                                                                                                    |
| . SPONSORING/MONITORING AGENCY NAME(S) AND ADDRESS(ES) 10.                                                                                                    |                                                                                                    |                                                                                                    |                                                                                                    |                                                                                                    | NSORING/MONITORING                                                                                                    |
|                                                                                                    |                                                                                                    |                                                                                                    |                                                                                                    | AGE                                                                                                    | NCY REPORT NUMBER                                                                                                    |
| National Aeronautics and Space Administration<br>Washington, DC 20546-0001                                                                                                    |                                                                                                    |                                                                                                    | NA                                                                                                    | SA CR-177634                                                                                                    |                                                                                                    |
| Washington, DC 203404                                                                                                    | 0001                                                                                                    |                                                                                                    |                                                                                                    |                                                                                                    | 511 CK 177054                                                                                                    |
| I. SUPPLEMENTARY NOTES                                                                                                    |                                                                                                    | **                                                                                                    |                                                                                                    |                                                                                                    |                                                                                                    |
|                                                                                                    | TT                                                                                                    |                                                                                                    |                                                                                                    |                                                                                                    |                                                                                                    |
| Point of Contact: Sandra                                                                                                    |                                                                                                    | h Center, M                                                                                                    | S 262-3, Moffett                                                                                                    | Field, CA                                                                                                    | 94035-1000                                                                                                    |
|                                                                                                    | Hart, Ames Research<br>504-6072                                                                                                    | h Center, M                                                                                                    | S 262-3, Moffett                                                                                                    | Field, CA                                                                                                    | \$94035-1000                                                                                                    |
| (415) 6                                                                                                    | 504-6072                                                                                                    | h Center, M                                                                                                    | S 262-3, Moffett                                                                                                    |                                                                                                    | A 94035-1000                                                                                                    |
| (415) 6                                                                                                    | 504-6072                                                                                                    | h Center, M                                                                                                    | S 262-3, Moffett                                                                                                    |                                                                                                    |                                                                                                    |
| (415) (<br>a. DISTRIBUTION/AVAILABILIT<br>Unclassified — Unlimi                                                                                                    | 504-6072<br>Y STATEMENT                                                                                                    | h Center, M                                                                                                    | S 262-3, Moffett                                                                                                    |                                                                                                    |                                                                                                    |
| (415) (                                                                                                    | 504-6072<br>Y STATEMENT                                                                                                    | h Center, M                                                                                                    | S 262-3, Moffett                                                                                                    |                                                                                                    |                                                                                                    |
| (415) (<br>a. DISTRIBUTION/AVAILABILIT<br>Unclassified — Unlimi<br>Subject Category 54                                                                                                    | 504-6072<br>Y STATEMENT<br>ted                                                                                                    | h Center, M                                                                                                    | S 262-3, Moffett                                                                                                    |                                                                                                    |                                                                                                    |
| (415) (<br>2a. DISTRIBUTION/AVAILABILIT<br>Unclassified — Unlimi<br>Subject Category 54<br>ABSTRACT (Maximum 200 wo<br>This report comprise                                                                                                    | 504-6072<br>Y STATEMENT<br>ted<br>rde)<br>es the user manual fo                                                                                                    | or version 2.                                                                                                    | .0 of the Activity                                                                                                    | 12b. DIS                                                                                                    | TRIBUTION CODE                                                                                                    |
| (415) (<br>a. DISTRIBUTION/AVAILABILIT<br>Unclassified — Unlimir<br>Subject Category 54<br>ABSTRACT (Maximum 200 wo<br>This report comprise<br>program, developed by I                                                                                                    | 504-6072<br>Y STATEMENT<br>ted<br>rds)<br>es the user manual fo<br>Leon D. Segal and Am                                                                                                    | or version 2.                                                                                                    | .0 of the Activity<br>ndre in cooperation                                                                                                    | Catalog                                                                                                    | TRIBUTION CODE<br>Tool (A.C.T.) software                                                                                                    |
| (415) (<br>a. DISTRIBUTION/AVAILABILIT<br>Unclassified — Unlimi<br>Subject Category 54<br>b. ABSTRACT (Maximum 200 wo<br>This report comprise<br>program, developed by I<br>Human Factors Research                                                                                                    | 504-6072<br>y statement<br>ted<br>rde)<br>es the user manual fo<br>Leon D. Segal and An<br>Division, FLR branch.                                                                                                    | or version 2.<br>hthony D. A<br>. A.C.T. is a s                                                                                                    | .0 of the Activity<br>ndre in cooperations<br>software tool for re-                                                                                                    | Catalog<br>on with N                                                                                                    | TRIBUTION CODE<br>Tool (A.C.T.) software<br>JASA Ames Aerospace<br>nd analyzing sequences                                                                                                    |
| (415) (<br>DISTRIBUTION/AVAILABILIT<br>Unclassified — Unlimi<br>Subject Category 54<br>ABSTRACT (Maximum 200 wo<br>This report comprise<br>program, developed by I<br>Human Factors Research<br>of activity over time that i                                                                                                    | 504-6072<br>Y STATEMENT<br>ted<br>rda)<br>es the user manual fo<br>Leon D. Segal and An<br>Division, FLR branch.<br>runs on the Macintosh                                                                                                    | or version 2.<br>athony D. A<br>. A.C.T. is a s<br>Platform.                                                                                                    | .0 of the Activity<br>ndre in cooperations<br>software tool for re-<br>It was designed as                                                                                                    | Catalog<br>on with N<br>ecording a<br>s an aid fo                                                                                     | TRIBUTION CODE<br>Tool (A.C.T.) software<br>JASA Ames Aerospace<br>nd analyzing sequences<br>or professionals who are                                                                                                    |
| (415) (<br>DISTRIBUTION/AVAILABILIT<br>Unclassified — Unlimir<br>Subject Category 54<br>ABSTRACT (Maximum 200 wo<br>This report comprise<br>program, developed by I<br>Human Factors Research<br>of activity over time that r<br>interested in observing an                                                                                                    | 504-6072<br><b>Y STATEMENT</b><br>ted<br>ted<br>ted<br>teon D. Segal and An<br>Division, FLR branch.<br>runs on the Macintosh<br>id understanding huma                                                                                                    | or version 2.<br>athony D. A<br>. A.C.T. is a s<br><sup>®</sup> platform.<br>an behavior                                                                                   | 0 of the Activity<br>ndre in cooperations<br>software tool for real<br>It was designed as<br>in field settings, c                                                                                                    | Catalog<br>on with Necording a<br>s an aid foor                                                                                       | TRIBUTION CODE<br>Tool (A.C.T.) software<br>IASA Ames Aerospace<br>nd analyzing sequences<br>or professionals who are<br>deo or audio recordings                                                                                                    |
| (415) (<br>DISTRIBUTION/AVAILABILIT<br>Unclassified — Unlimi<br>Subject Category 54<br>ABSTRACT (Maximum 200 wo<br>This report comprise<br>program, developed by I<br>Human Factors Research<br>of activity over time that i<br>interested in observing an<br>of the same. Specifically, t<br>interactions between hum                                                                                                    | 504-6072<br><b>Y STATEMENT</b><br>ted<br><b>rda</b> )<br>es the user manual fo<br>Jeon D. Segal and An<br>Division, FLR branch.<br>runs on the Macintosh<br>ad understanding huma<br>the program is aimed an<br>hans. The program pro-                                                                               | or version 2.<br>athony D. A<br>A.C.T. is as<br>platform.<br>an behavior<br>t two primar<br>ovides a me                                                                    | 0 of the Activity<br>ndre in cooperations<br>software tool for re-<br>It was designed as<br>in field settings, co<br>y areas of interest:<br>ans by which an o                                                                       | Catalog<br>on with N<br>ecording a<br>s an aid fo<br>or from vic<br>human-m<br>observer                                               | TRIBUTION CODE<br>Tool (A.C.T.) software<br>NASA Ames Aerospace<br>nd analyzing sequences<br>or professionals who are<br>deo or audio recordings<br>nachine interactions and<br>can record an observed                                                                                 |
| (415) (<br>DISTRIBUTION/AVAILABILIT<br>Unclassified — Unlimi<br>Subject Category 54<br>ABSTRACT (Maximum 200 wo<br>This report comprise<br>program, developed by I<br>Human Factors Research<br>of activity over time that i<br>interested in observing an<br>of the same. Specifically, to<br>interactions between hum<br>sequence of events, logging                                                                                                  | 504-6072<br><b>Y STATEMENT</b><br>ted<br>ted<br>ted<br>teon D. Segal and An<br>Division, FLR branch.<br>runs on the Macintosh<br>ad understanding huma<br>the program is aimed an<br>hans. The program pro-<br>ng such parameters as                                                                                 | or version 2.<br>athony D. A<br>. A.C.T. is a s<br>platform.<br>an behavior<br>t two primar<br>ovides a me<br>frequency a                                                  | 0 of the Activity<br>ndre in cooperations<br>software tool for re-<br>It was designed as<br>in field settings, c<br>y areas of interest:<br>ans by which an e-<br>and duration of par                                                | Catalog<br>on with N<br>ecording a<br>s an aid foo<br>or from vie<br>human-m<br>observer of<br>ticular ev                             | TRIBUTION CODE<br>Tool (A.C.T.) software<br>JASA Ames Aerospace<br>nd analyzing sequences<br>or professionals who are<br>deo or audio recordings<br>nachine interactions and<br>can record an observed<br>ents. The program goes                                                       |
| (415) (<br>DISTRIBUTION/AVAILABILIT<br>Unclassified — Unlimit<br>Subject Category 54<br>ABSTRACT (Maximum 200 wo<br>This report comprise<br>program, developed by I<br>Human Factors Research<br>of activity over time that i<br>interested in observing an<br>of the same. Specifically, (<br>interactions between hum<br>sequence of events, loggin<br>further by providing the u                                                                     | 504-6072<br><b>Y STATEMENT</b><br>ted<br>ted<br><b>rds</b> )<br>es the user manual fo<br>Leon D. Segal and An<br>Division, FLR branch.<br>runs on the Macintosh<br>ad understanding huma<br>the program is aimed at<br>hans. The program pro-<br>ng such parameters as<br>user with a quantified of                  | or version 2.<br>hthony D. A<br>A.C.T. is a s<br>platform.<br>an behavior<br>t two primar<br>ovides a me<br>frequency a<br>description                                     | 0 of the Activity<br>ndre in cooperations<br>software tool for re-<br>It was designed as<br>in field settings, co<br>y areas of interest:<br>ans by which an of<br>and duration of par<br>of the observed se                         | Catalog<br>on with N<br>ecording a<br>s an aid foo<br>or from vie<br>human-m<br>observer of<br>ticular ev                             | TRIBUTION CODE<br>Tool (A.C.T.) software<br>NASA Ames Aerospace<br>nd analyzing sequences<br>or professionals who are<br>deo or audio recordings<br>hachine interactions and<br>can record an observed<br>ents. The program goes<br>hrough application of a                            |
| (415) (<br>DISTRIBUTION/AVAILABILIT<br>Unclassified — Unlimi<br>Subject Category 54<br>ABSTRACT (Maximum 200 wo<br>This report comprise<br>program, developed by I<br>Human Factors Research<br>of activity over time that i<br>interested in observing an<br>of the same. Specifically, to<br>interactions between hum<br>sequence of events, logging                                                                                                  | 504-6072<br><b>Y STATEMENT</b><br>ted<br>ted<br><b>rds</b> )<br>es the user manual fo<br>Leon D. Segal and An<br>Division, FLR branch.<br>runs on the Macintosh<br>ad understanding huma<br>the program is aimed at<br>hans. The program pro-<br>ng such parameters as<br>user with a quantified of                  | or version 2.<br>hthony D. A<br>A.C.T. is a s<br>platform.<br>an behavior<br>t two primar<br>ovides a me<br>frequency a<br>description                                     | 0 of the Activity<br>ndre in cooperations<br>software tool for re-<br>It was designed as<br>in field settings, co<br>y areas of interest:<br>ans by which an of<br>and duration of par<br>of the observed se                         | Catalog<br>on with N<br>ecording a<br>s an aid foo<br>or from vie<br>human-m<br>observer of<br>ticular ev                             | TRIBUTION CODE<br>Tool (A.C.T.) software<br>NASA Ames Aerospace<br>nd analyzing sequences<br>or professionals who are<br>deo or audio recordings<br>hachine interactions and<br>can record an observed<br>ents. The program goes<br>hrough application of a                            |
| (415) (<br>DISTRIBUTION/AVAILABILIT<br>Unclassified — Unlimit<br>Subject Category 54<br>ABSTRACT (Maximum 200 wo<br>This report comprise<br>program, developed by I<br>Human Factors Research<br>of activity over time that to<br>interested in observing and<br>of the same. Specifically, to<br>interactions between hum<br>sequence of events, logging<br>further by providing the to<br>basic set of statistical rout                               | 504-6072<br><b>Y STATEMENT</b><br>ted<br>ted<br><b>rds</b> )<br>es the user manual fo<br>Leon D. Segal and An<br>Division, FLR branch.<br>runs on the Macintosh<br>ad understanding huma<br>the program is aimed at<br>hans. The program pro-<br>ng such parameters as<br>user with a quantified of                  | or version 2.<br>hthony D. A<br>A.C.T. is a s<br>platform.<br>an behavior<br>t two primar<br>ovides a me<br>frequency a<br>description                                     | 0 of the Activity<br>ndre in cooperations<br>software tool for re-<br>It was designed as<br>in field settings, co<br>y areas of interest:<br>ans by which an of<br>and duration of par<br>of the observed se                         | Catalog<br>on with N<br>ecording a<br>s an aid foo<br>or from vie<br>human-m<br>observer of<br>ticular ev                             | TRIBUTION CODE<br>Tool (A.C.T.) software<br>NASA Ames Aerospace<br>nd analyzing sequences<br>or professionals who are<br>deo or audio recordings<br>hachine interactions and<br>can record an observed<br>ents. The program goes<br>hrough application of a                            |
| (415) (<br><b>DISTRIBUTION/AVAILABILIT</b><br>Unclassified — Unlimit<br>Subject Category 54<br><b>ABSTRACT</b> (Maximum 200 we<br>This report comprise<br>program, developed by I<br>Human Factors Research<br>of activity over time that the<br>interested in observing and<br>of the same. Specifically, the<br>interactions between hum<br>sequence of events, logging<br>further by providing the ub<br>basic set of statistical rout               | 504-6072<br><b>Y STATEMENT</b><br>ted<br>ted<br><b>rds</b> )<br>es the user manual fo<br>Leon D. Segal and An<br>Division, FLR branch.<br>runs on the Macintosh<br>ad understanding huma<br>the program is aimed at<br>hans. The program pro-<br>ng such parameters as<br>user with a quantified of                  | or version 2.<br>hthony D. A<br>A.C.T. is a s<br>platform.<br>an behavior<br>t two primar<br>ovides a me<br>frequency a<br>description                                     | 0 of the Activity<br>ndre in cooperations<br>software tool for re-<br>It was designed as<br>in field settings, co<br>y areas of interest:<br>ans by which an of<br>and duration of par<br>of the observed se                         | Catalog<br>on with N<br>ecording a<br>s an aid foo<br>or from vie<br>human-m<br>observer of<br>ticular ev                             | TRIBUTION CODE<br>Tool (A.C.T.) software<br>NASA Ames Aerospace<br>nd analyzing sequences<br>or professionals who are<br>deo or audio recordings<br>hachine interactions and<br>can record an observed<br>ents. The program goes<br>hrough application of a                            |
| (415) (<br><b>ABSTRACT</b> (Maximum 200 we<br>This report comprise<br>program, developed by I<br>Human Factors Research<br>of activity over time that i<br>interested in observing and<br>of the same. Specifically, to<br>interactions between hum<br>sequence of events, logging<br>further by providing the u<br>basic set of statistical rout                                                                                                    | 504-6072<br><b>Y STATEMENT</b><br>ted<br>ted<br><b>rds</b> )<br>es the user manual fo<br>Leon D. Segal and An<br>Division, FLR branch.<br>runs on the Macintosh<br>ad understanding huma<br>the program is aimed at<br>hans. The program pro-<br>ng such parameters as<br>user with a quantified of                  | or version 2.<br>hthony D. A<br>A.C.T. is a s<br>platform.<br>an behavior<br>t two primar<br>ovides a me<br>frequency a<br>description                                     | 0 of the Activity<br>ndre in cooperations<br>software tool for re-<br>It was designed as<br>in field settings, co<br>y areas of interest:<br>ans by which an of<br>and duration of par<br>of the observed se                         | Catalog<br>on with N<br>ecording a<br>s an aid foo<br>or from vie<br>human-m<br>observer of<br>ticular ev                             | TRIBUTION CODE<br>Tool (A.C.T.) software<br>NASA Ames Aerospace<br>nd analyzing sequences<br>or professionals who are<br>deo or audio recordings<br>hachine interactions and<br>can record an observed<br>ents. The program goes<br>hrough application of a                            |
| (415) (<br>24. DISTRIBUTION/AVAILABILIT<br>Unclassified — Unlimit<br>Subject Category 54<br>ABSTRACT (Maximum 200 we<br>This report comprise<br>program, developed by I<br>Human Factors Research<br>of activity over time that the<br>interested in observing and<br>of the same. Specifically, the<br>interactions between hum<br>sequence of events, loggin<br>further by providing the u<br>basic set of statistical rout<br>of the resultant data. | 504-6072<br><b>Y STATEMENT</b><br>ted<br>ted<br><b>rds</b> )<br>es the user manual fo<br>Leon D. Segal and An<br>Division, FLR branch.<br>runs on the Macintosh<br>ad understanding huma<br>the program is aimed at<br>hans. The program pro-<br>ng such parameters as<br>user with a quantified of                  | or version 2.<br>hthony D. A<br>A.C.T. is a s<br>platform.<br>an behavior<br>t two primar<br>ovides a me<br>frequency a<br>description                                     | 0 of the Activity<br>ndre in cooperations<br>software tool for re-<br>It was designed as<br>in field settings, co<br>y areas of interest:<br>ans by which an of<br>and duration of par<br>of the observed se                         | Catalog<br>on with N<br>ecording a<br>s an aid foo<br>or from vie<br>human-m<br>observer of<br>ticular ev                             | TRIBUTION CODE<br>Tool (A.C.T.) software<br>VASA Ames Aerospace<br>nd analyzing sequences<br>or professionals who are<br>deo or audio recordings<br>hachine interactions and<br>can record an observed<br>ents. The program goes<br>hrough application of a                            |
| (415) (<br>24. DISTRIBUTION/AVAILABILIT<br>Unclassified — Unlimit<br>Subject Category 54<br>ABSTRACT (Maximum 200 we<br>This report comprise<br>program, developed by I<br>Human Factors Research<br>of activity over time that the<br>interested in observing and<br>of the same. Specifically, the<br>interactions between hum<br>sequence of events, loggin<br>further by providing the u<br>basic set of statistical rout<br>of the resultant data. | 504-6072<br><b>Y STATEMENT</b><br>ted<br><b>rds</b> )<br>es the user manual fo<br>Leon D. Segal and An<br>Division, FLR branch.<br>runs on the Macintosh<br>ad understanding huma<br>the program is aimed at<br>hans. The program pro-<br>ng such parameters as<br>user with a quantified<br>ines, and enables merge | or version 2.<br>athony D. A<br>. A.C.T. is a s<br>platform.<br>an behavior<br>t two primar<br>ovides a me<br>frequency a<br>description of<br>ging and app                | 0 of the Activity<br>ndre in cooperations<br>software tool for re-<br>It was designed as<br>in field settings, co<br>y areas of interest:<br>ans by which an e-<br>and duration of par-<br>of the observed se-<br>bending of several | Catalog<br>on with N<br>ecording a<br>s an aid foo<br>or from vie<br>human-m<br>observer of<br>ticular ev                             | TRIBUTION CODE<br>Tool (A.C.T.) software<br>VASA Ames Aerospace<br>nd analyzing sequences<br>or professionals who are<br>deo or audio recordings<br>hachine interactions and<br>can record an observed<br>ents. The program goes<br>hrough application of a<br>nore extensive analysis |
| (415) (<br>22. DISTRIBUTION/AVAILABILIT<br>Unclassified — Unlimit<br>Subject Category 54<br>3. ABSTRACT (Maximum 200 wo<br>This report comprise<br>program, developed by I<br>Human Factors Research<br>of activity over time that i<br>interested in observing an<br>of the same. Specifically, t<br>interactions between hum<br>sequence of events, loggin<br>further by providing the u<br>basic set of statistical rout<br>of the resultant data.   | 504-6072<br><b>Y STATEMENT</b><br>ted<br><b>rds</b> )<br>es the user manual fo<br>Leon D. Segal and An<br>Division, FLR branch.<br>runs on the Macintosh<br>ad understanding huma<br>the program is aimed at<br>hans. The program pro-<br>ng such parameters as<br>user with a quantified<br>ines, and enables merge | or version 2.<br>athony D. A<br>. A.C.T. is a s<br>platform.<br>an behavior<br>t two primar<br>ovides a me<br>frequency a<br>description of<br>ging and app                | 0 of the Activity<br>ndre in cooperations<br>software tool for re-<br>It was designed as<br>in field settings, co<br>y areas of interest:<br>ans by which an e-<br>and duration of par-<br>of the observed se-<br>bending of several | Catalog<br>on with N<br>ecording a<br>s an aid foo<br>or from vie<br>human-m<br>observer of<br>ticular ev                             | TRIBUTION CODE<br>Tool (A.C.T.) software<br>NASA Ames Aerospace<br>nd analyzing sequences<br>or professionals who are<br>deo or audio recordings<br>hachine interactions and<br>can record an observed<br>ents. The program goes<br>hrough application of a<br>nore extensive analysis |
| (415) (<br>22. DISTRIBUTION/AVAILABILIT<br>Unclassified — Unlimit<br>Subject Category 54<br>ABSTRACT (Maximum 200 wo<br>This report comprise<br>program, developed by I<br>Human Factors Research<br>of activity over time that i<br>interested in observing an<br>of the same. Specifically, t<br>interactions between hum<br>sequence of events, loggin<br>further by providing the u<br>basic set of statistical rout<br>of the resultant data.      | 504-6072<br><b>Y STATEMENT</b><br>ted<br><b>rds</b> )<br>es the user manual fo<br>Leon D. Segal and An<br>Division, FLR branch.<br>runs on the Macintosh<br>ad understanding huma<br>the program is aimed at<br>hans. The program pro-<br>ng such parameters as<br>user with a quantified<br>ines, and enables merge | or version 2.<br>athony D. A<br>A.C.T. is a s<br>platform.<br>an behavior<br>t two primar<br>ovides a me<br>frequency a<br>description of<br>ging and app<br>catalog softw | 0 of the Activity<br>ndre in cooperations<br>software tool for re-<br>It was designed as<br>in field settings, co<br>y areas of interest:<br>ans by which an e-<br>and duration of par-<br>of the observed se-<br>bending of several | Catalog<br>on with N<br>ecording a<br>s an aid fo<br>or from via<br>human-m<br>observer of<br>ticular ev<br>equence, t<br>files and n | TRIBUTION CODE<br>Tool (A.C.T.) software<br>NASA Ames Aerospace<br>nd analyzing sequences<br>or professionals who are<br>deo or audio recordings<br>hachine interactions and<br>can record an observed<br>ents. The program goes<br>hrough application of a<br>nore extensive analysis |

¢

٤.

.

<sup>298-102</sup>